### When should you print a Trackable Label?

You can use Trackable Labels for anything you'd send via UPS® and FedEx®. The packaging options and benefits are virtually the same, as is the process.

#### Use Trackable Labels for:

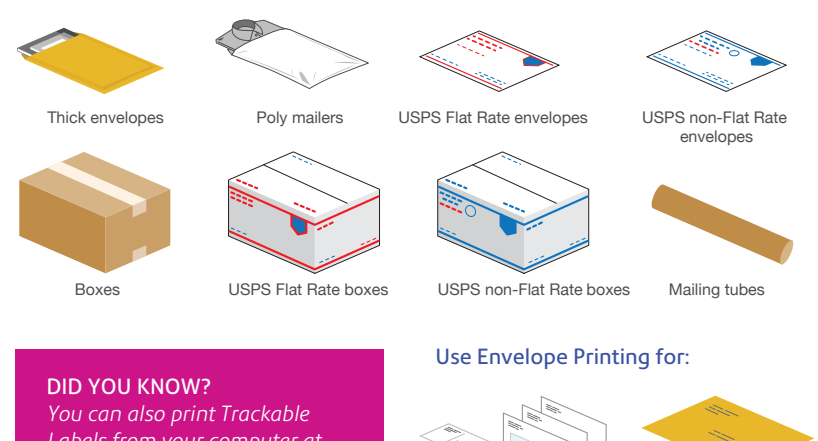

*Labels from your computer at sendpro.pitneybowes.com*

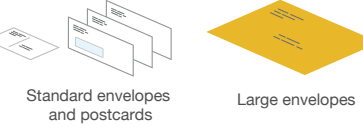

### Your USPS postage is stored in two places

You'll refill, manage and spend postage funds using two separate accounts on the device: one for for Envelope Printing and another for Trackable Labels .

#### Envelope Printing postage account

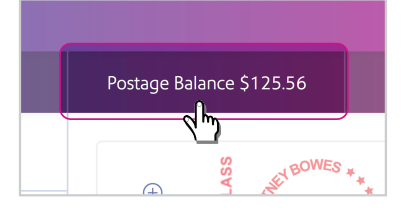

Your postage balance for Envelope Printing is displayed on the Feedback bar of your main Mail screen.

To refill postage, tap the balance and follow the prompts. The postage will be downloaded and stored on your SendPro C-Series device.

### Trackable Labels postage account

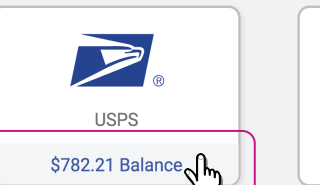

Your postage balance for printing Trackable Labels is displayed on the USPS button.

To refill postage, tap the Balance and follow the prompts. The postage will be stored in your account online at sendpro.pitneybowes.com

Pitney Bowes offers two simple ways to fund postage for mailing and USPS *shipping on your SendPro C-Series: Purchase Power ® (a bill-me-later option) or Reserve Account (a prepaid option). You'll need to choose one. You cannot use credit cards.* 

# C-Series FAQs

#### How do I get support on my device?

Access our support system from the "?" icon on the top right of the toolbar.

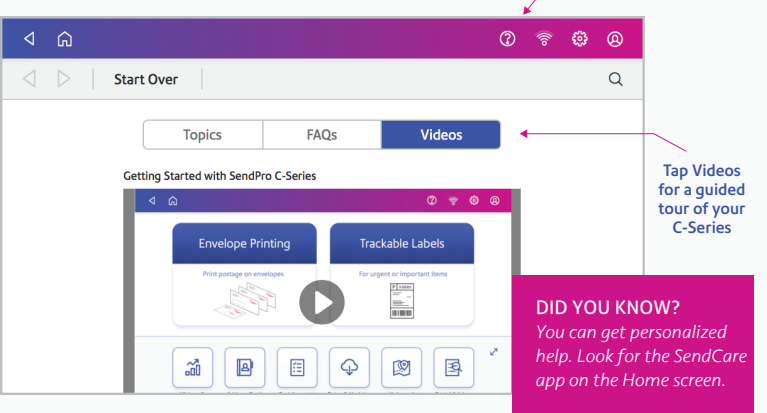

#### How do I troubleshoot my WiFi or LAN network connection?

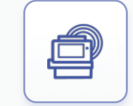

Tap the Check Network app on the Home screen to make sure your device has access to required internet services. These provide updates on rate information, sync your data, and refill your device.

If your device is behind a firewall, you may need an IT professional or someone who has access to your network configuration to provide **Check Network** access to these services.

#### How do I manage my network settings?

You can manage your Wi-Fi or wired network settings from the gear icon on the top right of the toolbar.

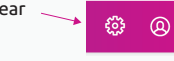

#### How do I get the latest rates or software updates?

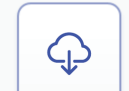

As long as you don't disconnect your device from the internet, it will automatically update whenever your device is idle.

You can confirm that your rates are up to date by tapping the Rates & Updates app from the App Drawer.

Rates & Updates

#### Where can I access Key-in Postage (KIP)?

"Key-In Postage" is no longer supported by the USPS. Instead, place an item on the scale or tap the Class button to view current services and rates. This method ensures that each mail piece has the right amount of postage.

#### How do I get in touch with Pitney Bowes support?

#### Visit our online support center at pitneybowes.com/support

Chat online, create a case or find a number to call our support center. Be sure to have the model and serial number available when you contact us. They can be found under the ink access cover or on the rear of the device.

Customer service representatives are available Monday through Friday, 8am–8pm ET.

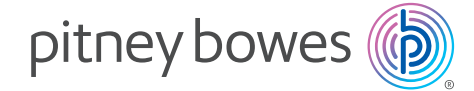

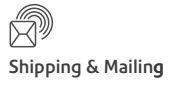

# SendPro® C-Series Quick Tour

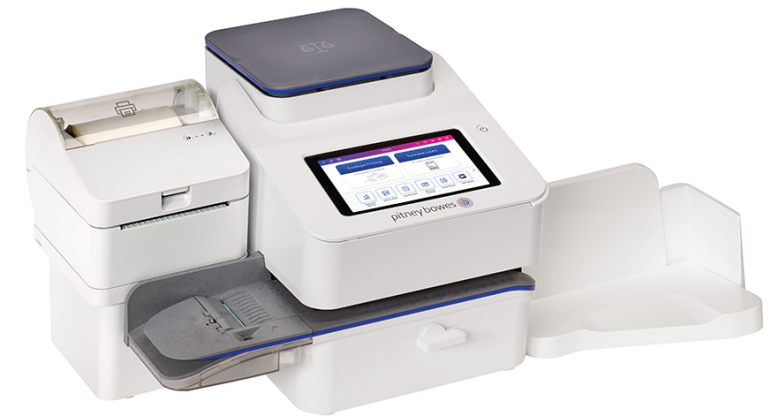

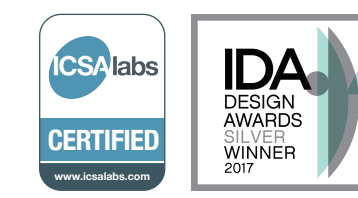

#### pitneybowes.com

### SendPro® C-Series Home screen

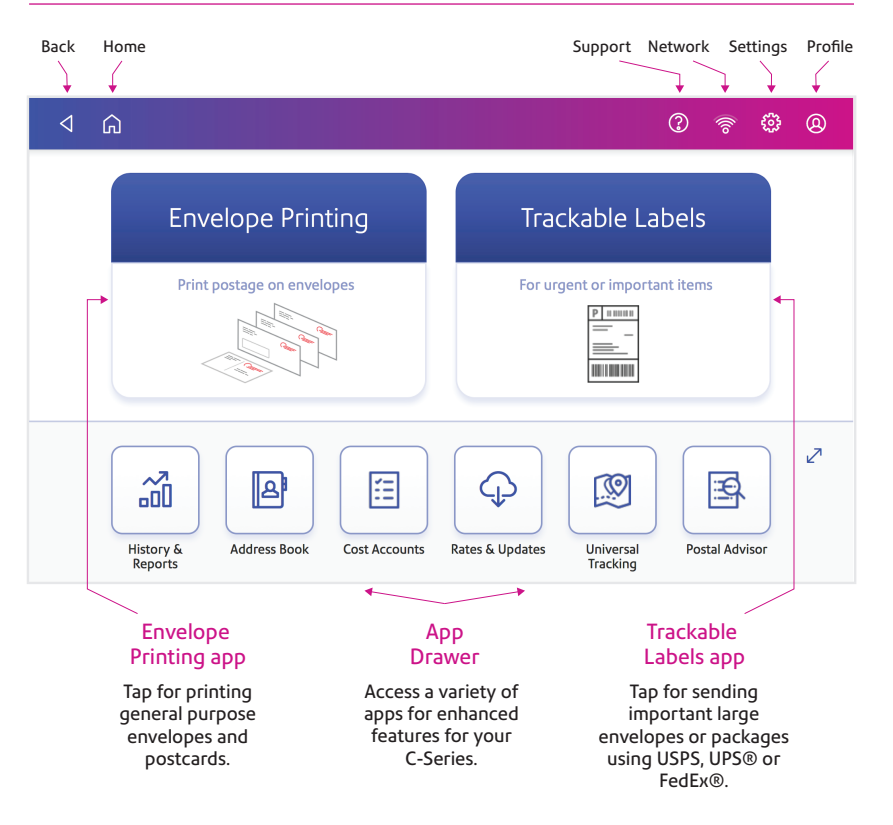

#### Postage balance Support Network Settings Profile **Pick Community Contains Tap to start fresh** Postage balance **Piece count** Piece count Tap to start fresh with reset and refill access and spend  $\triangleleft$  6  $\circledR$  $\varphi$  Reset to Default Postage Balance \$125.56 28 Pieces | \$23.94 Preset Default  $\bigoplus$ Graphics Class **US POSTAGE**

#### $41$  Olb  $7$ oz Feb 24 \$5.64  $\div$  \$3.56 Ready to Print **Postage Printing** Class and Extra Weight Date Total Graphics Services rates options options postage cost preview display

### Class and extra services selection

First Class Large → \$2.08

Envelope

**Extra Services** 

Insurance Value: \$100.00

**Print Mode** 

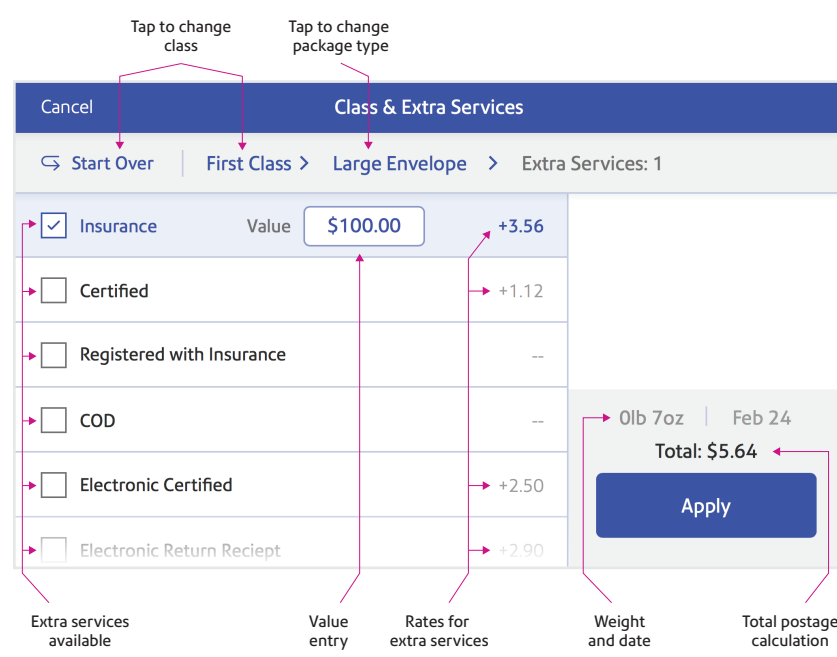

## Envelope Printing screen How to print a USPS Trackable Label

Use a Trackable Label to get the best pricing, free tracking, and detailed delivery history for Priority Mail® and other USPS package services. On average, you can save up to \$1 per label.

#### 1. Tap Trackable Labels

ை இ

These printable 4x6 labels include a barcode for secure, free tracking of your envelope or package.

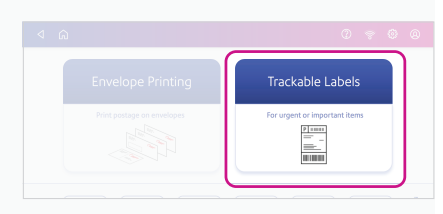

#### 2. Add postage if needed

Tap on the postage balance and follow the prompts to refill postage from your Purchase Power or Reserve account.

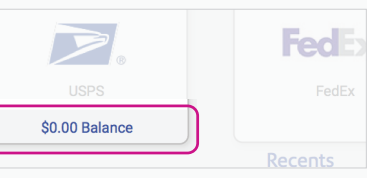

#### Every address you enter will be saved to your device's Address Book. 3. Confirm your recipient's address

You can import addresses by going to **sending.us.pitneybowes.com** 

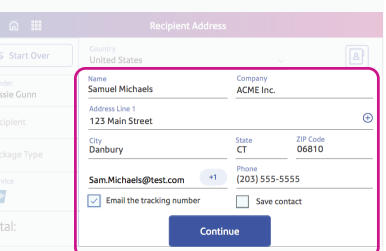

### 4. Select a package type

Follow the prompts to calculate weight and rate.

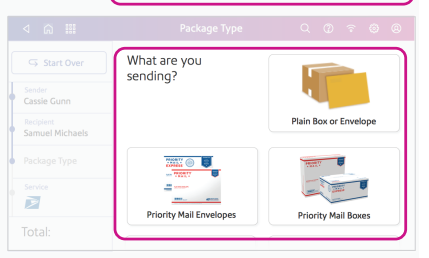

First-Class Mail

Media Mail

Parcel Select

iority Mai

 $13 \times 13 \times 13$ <br>1 lb, 2 oz

 $\sum$ 

#### You can compare delivery speeds 5. Select a service

available and how much they cost.

Print to an attached label printer or a compatible report printer. 6. Print the USPS Trackable Label

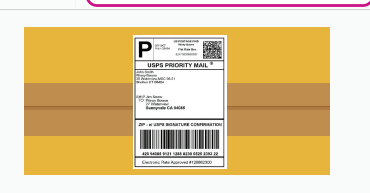

Thursday, Dec 8 by end of day

Wednesday, Dec 7 by end of day

Mednesday, Dec 7 by 12:00pm

Tuesday. Dec 6 by 12:00pm

Monday Dec 5 by 10:00am

\$4.3

\$5.59

\$7.55

\$10.24

\$14.78

Get to know your device

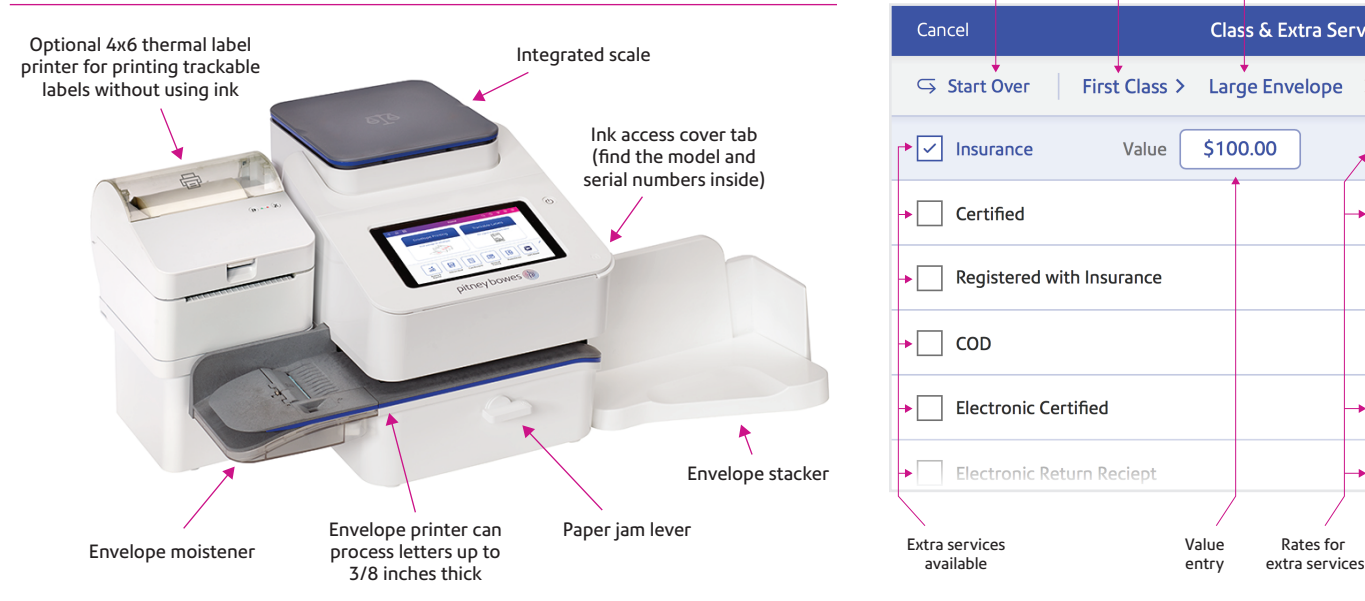